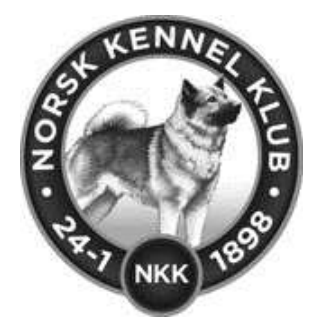

**DogWeb – Klubb**

# **Registrere Prøveresultater**

# **Jaktprøve for retrievere**

Slik bruker du systemet for registrering av prøveresultater

#### **Logg deg på klubbadministrasjon**

Først må du logge deg på klubbadministrasjon.

Gå inn p[å www.nkk.nkk](http://www.nkk.nkk/) – arrangør/frivillig - Klubb og administrasjon – Klubbadministrasjon

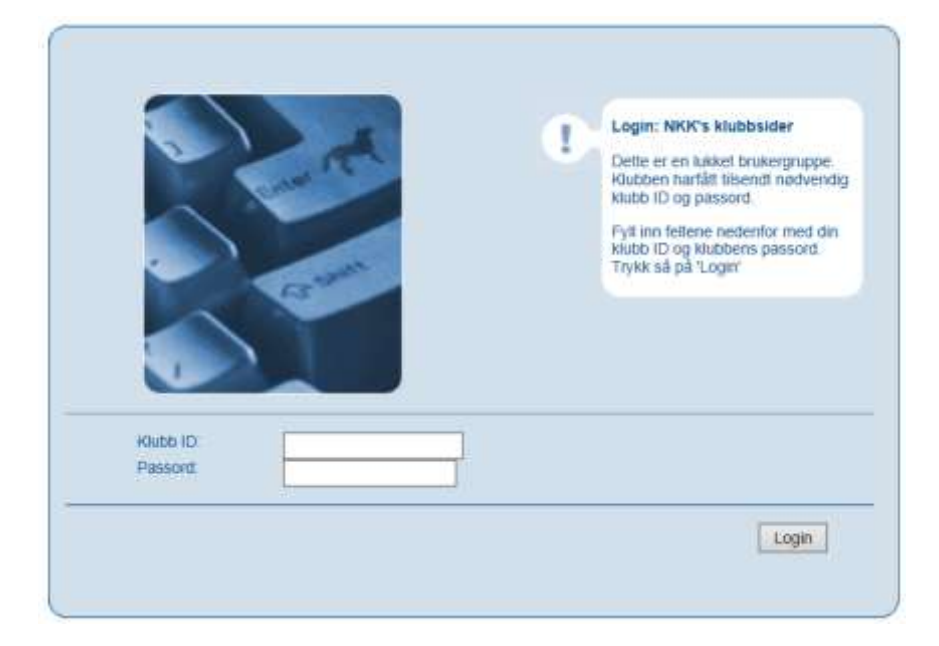

Tast inn **Klubb ID** og **Passord** og klikk på **Login**.

Dette er altså det samme som brukes når dere skal inn på medlemsadministrasjon, søknad om prøver, utstillinger osv.

Du vil da få opp dette bildet

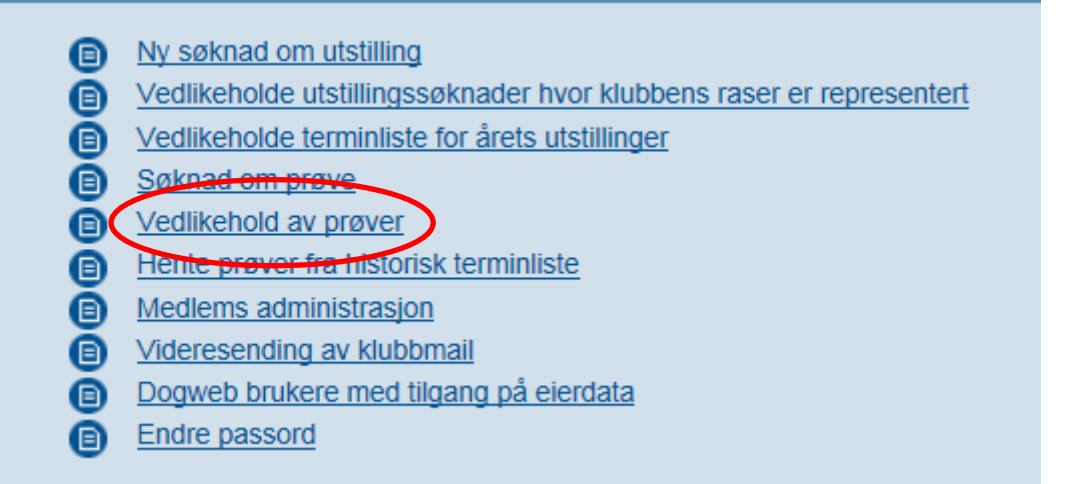

Her er alle tjenester som er tilgjengelig for klubbene.

# Velg **Vedlikehold av prøver**

Du får så opp et bilde for å angi klubb. Vanligvis vil dette være klubben din, men dersom du er hovedklubb kan du også velge en av underavdelingene til klubben.

Etter å ha valgt klubb, får du opp dette bildet.

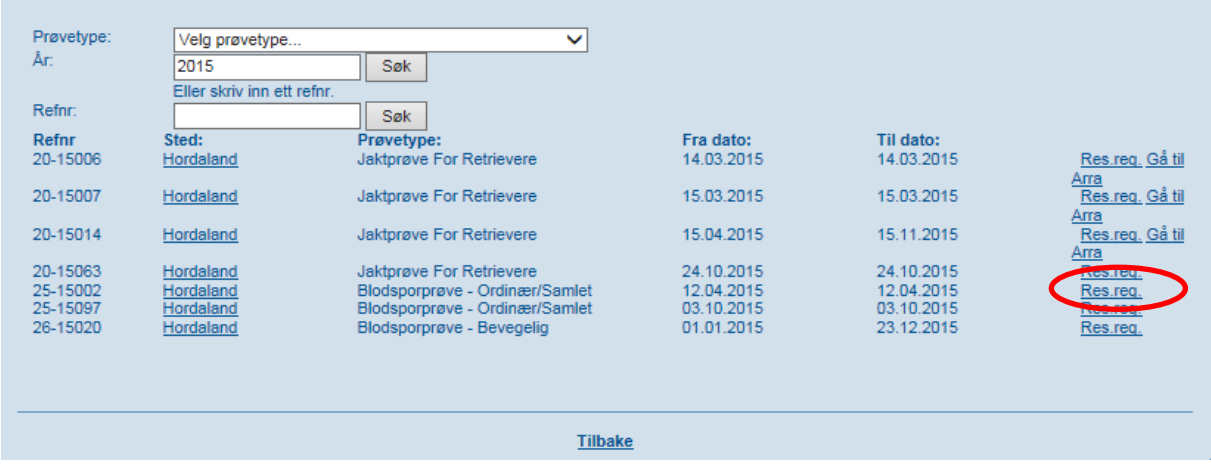

Når prøvetype og år er angitt og du har trykket på Søk får du opp klubbens prøver slik som ovenfor.

Velg rett prøve for å registrere resultater og velg Res.reg til høyre for prøven.

Du kommer da inn til selve registreringsbildet.

# **Registreringsbildet for prøveresultater:**

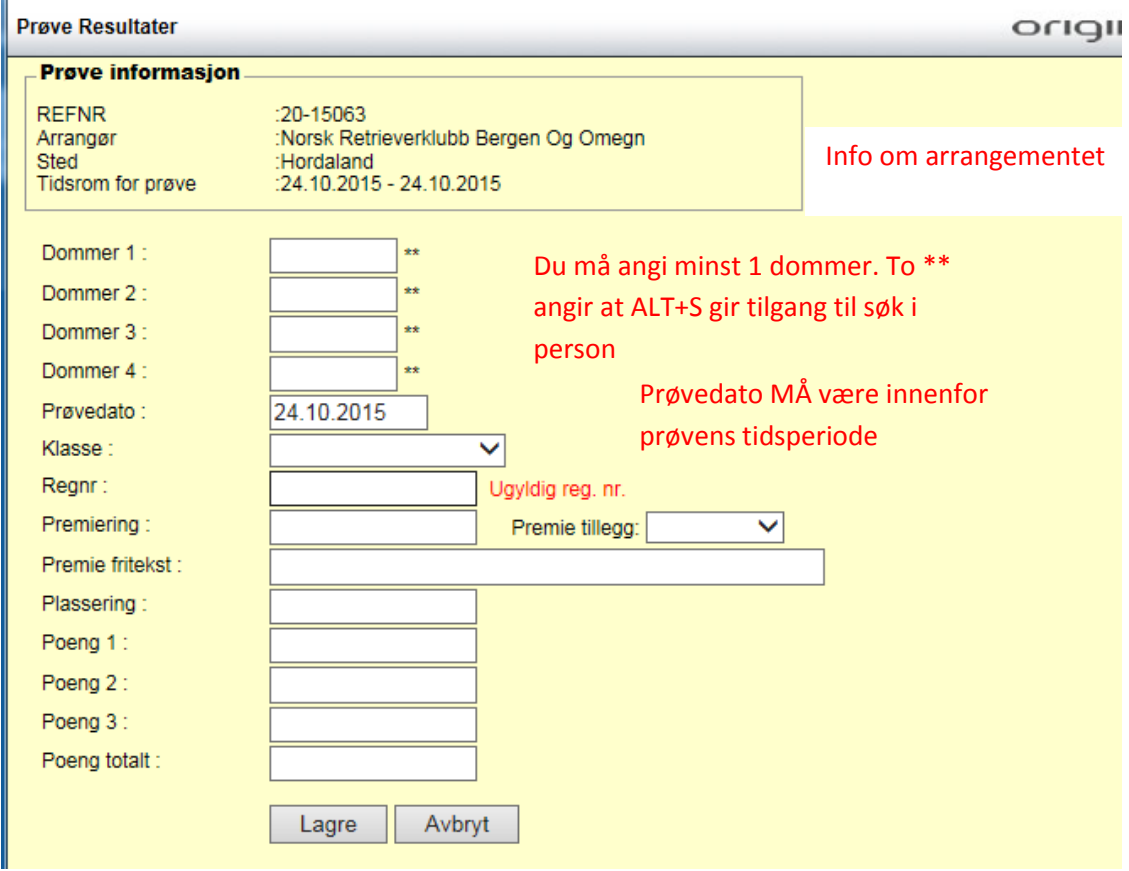

Angi prøvedato. Prøvens første dag settes automatisk av systemet når du begynner.

#### **Dommer:**

Stå i feltet Dommer 1 og trykke ALT+S for å søke opp dommer.

#### **Prøvedato:**

Prøvedato må være innenfor prøvens tidsperiode.

**Klasse:**

- B-prøve BK
- B-prøve AK
- B-prøve EK
- WT BK
- WT –AK
- WT –EK

Praktisk prøve

## A-Prøve

(Andre valg skal ikke benyttes)

# **Angi hundens reg.nr.**

Skriv inn hundens reg.nr. og tast tab-tasten (husk å skrive NO/SE i store bokstaver)

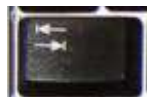

Hundens navn og rase kommer frem. Sjekk at dette stemmer

NO46053/13 Allizto Win Your Heart, Flat Coated Retriever

# **Angi premiering:**

 $0 - 1 - 2 - 3 - ib$  (ikke bestått)

## **Premietillegg:**

HP - (gjelder for B-prøve)

CERT- (gjelder A-prøve)

CK - (Gjelder A-prøve)

## **Premiefritekst:**

Skriv inn fritekst.

For Praktisk prøve: Godkjent/Ikke godkjent

For A-prøve: KIB (Kan ikke bedømmes)

For WT prøve: Bestått/Ikke bestått

#### **Plassering:**

For WT: 1 -2 -3 -4 osv.

For B-prøve $\leq$ : 1 – 2 - 3

## **Poeng:**

For WT: skriv inn poeng i Poeng totalt.

Klikke så på Lagre

Når du klikker på lagre registreres resultatene på hunden og listen nederst bygges opp med de registrerte resultatene og hundene.

Skal du endre et resultat - gjør du dette ved å klikke på hundens reg.nr til venstre i listen.

Skal du slette et resultat – gjør du dette ved å klikke på søppeldunken til høyre

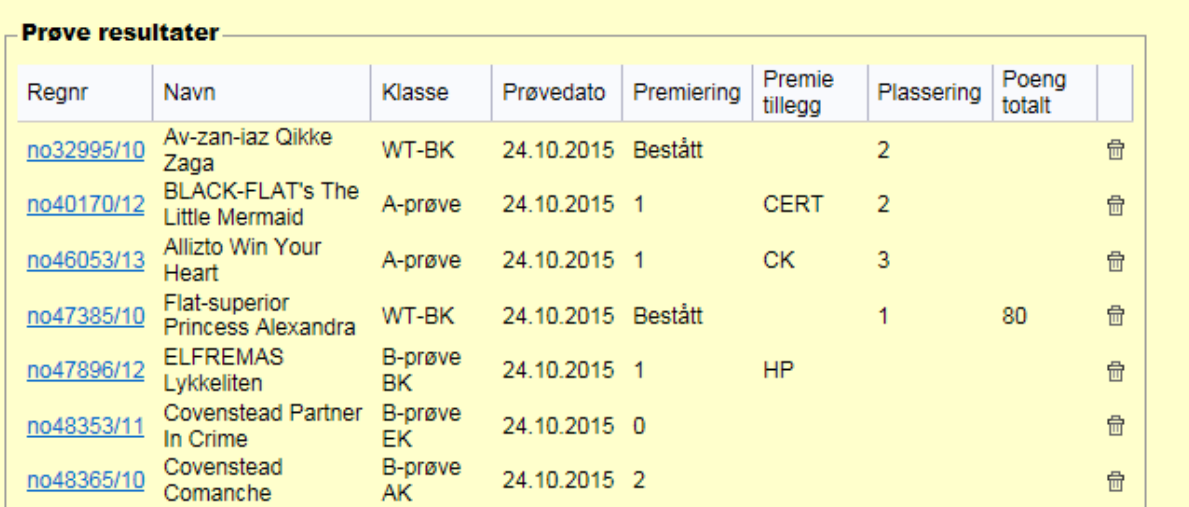

Kolonnene Premiering og premietillegg vil vises i samme bilde på hunden i DogWeb – Premiering.

Når du er ferdig med å registrere resultatene på alle hundene, kan det være greit å sjekke at alt stemmer. Så kan du lukke vinduet med X i høyre hjørne.

**Prøvemappe med nødvendige papirer sendes inn til NKK.**

**NKK sender så ut en faktura for aktivitetsavgiften.** 

**Når prøvemappe er sendt inn og betalingen er registrert vil resultatene komme på DogWeb.**